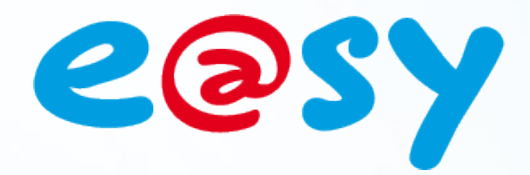

FTW064 F

– V1.1

 $-09/1$ 

# **FAQ - #64 Comment configurer l'envoi de SMS**

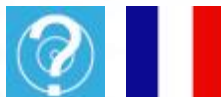

**Home II - 138.Avenue Léon Bérenger 06706 – Saint Laurent du Var Cedex Tel : 04 93 19 37 37 - Fax : 04 93 07 60 40 - Hot-line : 04 93 19 37 30 Site** 

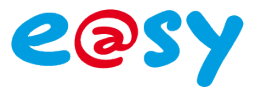

## SOMMAIRE

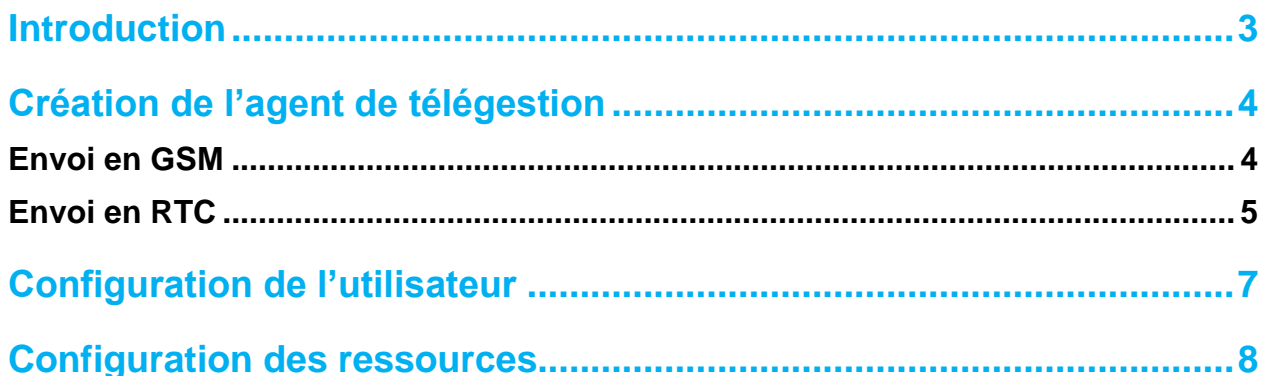

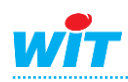

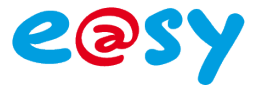

## <span id="page-2-0"></span>**Introduction**

Cette FAQ explique comment configurer l'e@sy pour effectuer un envoi de SMS.

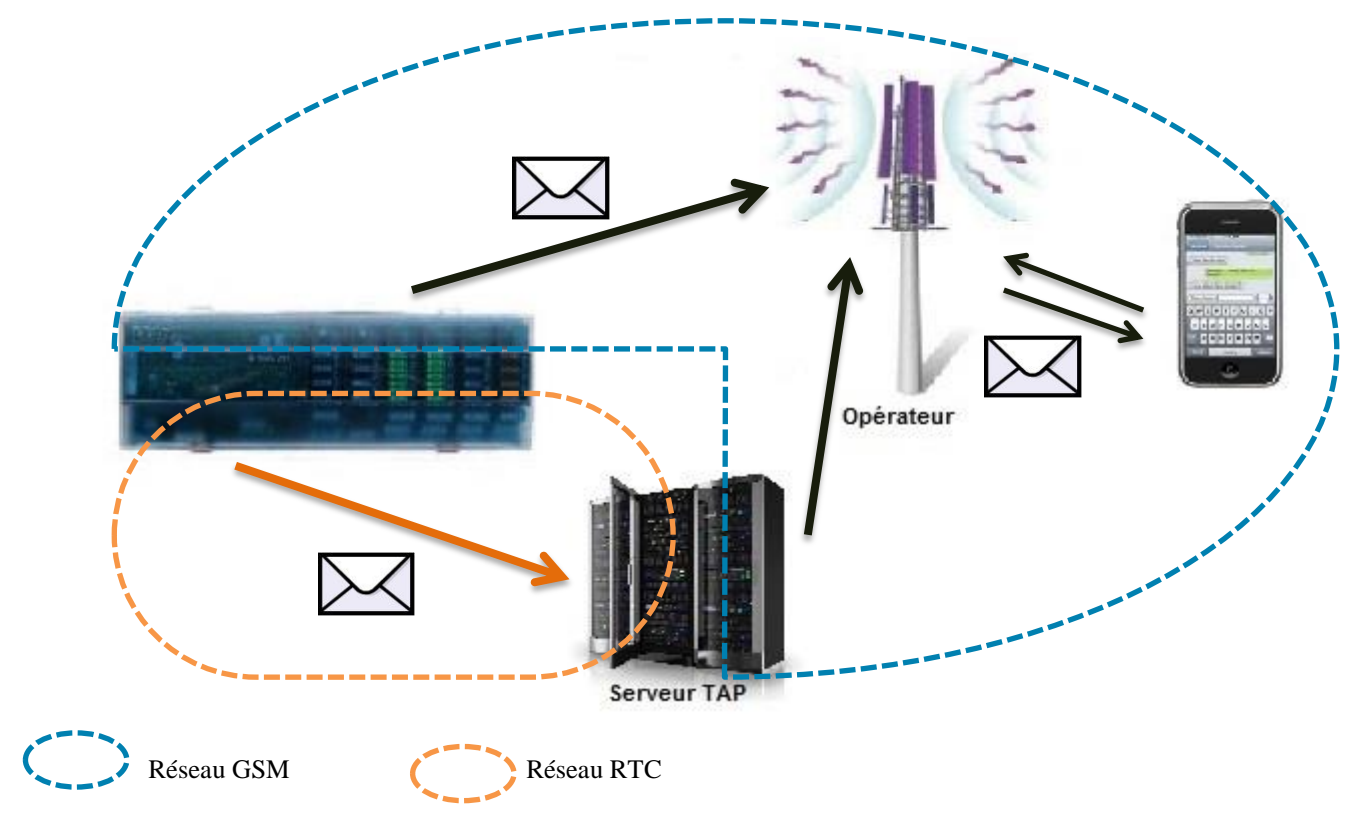

## **Prérequis**

- GSM
	- o Un PLUG e@sy-pro GSM (PLUG601) ou une extension GSM Cube (EXT535).
	- O Une carte SIM avec un abonnement permettant l'envoi de SMS<sup>1</sup>.
	- $\circ$  Une couverture du réseau suffisante pour l'envoi de SMS<sup>1</sup>. 1 : Se renseigner auprès de son opérateur.

## RTC

- o Un PLUG e@sy-pro RTC (PLUG201) ou une extension e@sy-WAN (ESY502).
- o Une ligne RTC analogique.

## **Méthode**

Le paramétrage de l'envoi de SMS se résume en trois étapes :

- **Etape 1** Créer un **Agent de Télégestion**.
- **Etape 2** Configurer les règles de diffusion des **Utilisateurs.**
- **Etape 3** Configurer les **Ressources** dont les évènements sont en à diffuser.

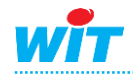

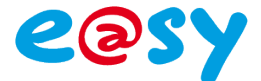

## <span id="page-3-0"></span>**Création de l'agent de télégestion**

## <span id="page-3-1"></span>**Envoi en GSM**

L'**Agent de Télégestion** assure le lien entre l'Utilisateur (qui reçoit les évènements) et la connexion GSM.

**Etape 1** Ajouter un agent de **Télé-Alarme > GSM-SMS** depuis le menu **Paramétrage ► Télégestion**.

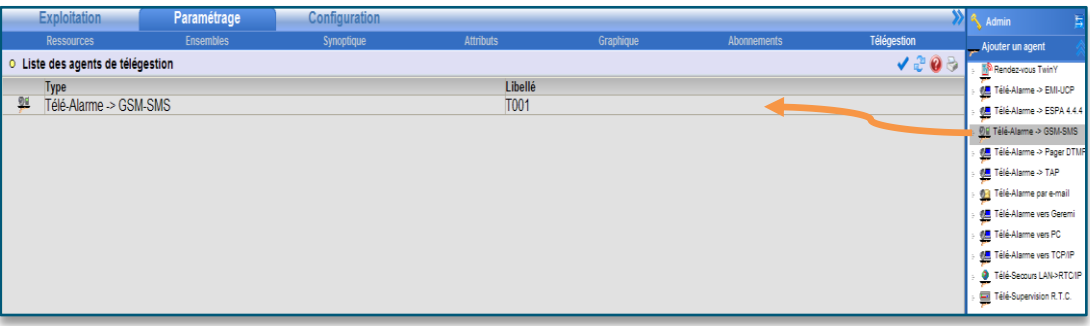

*Pour créer l'agent, glisser/déposer l'agent de la fenêtre « Ajout d'un agent » dans la fenêtre principale.*

### **Etape 2** Configurer l'agent de télégestion en prenant soin de le **valider**.

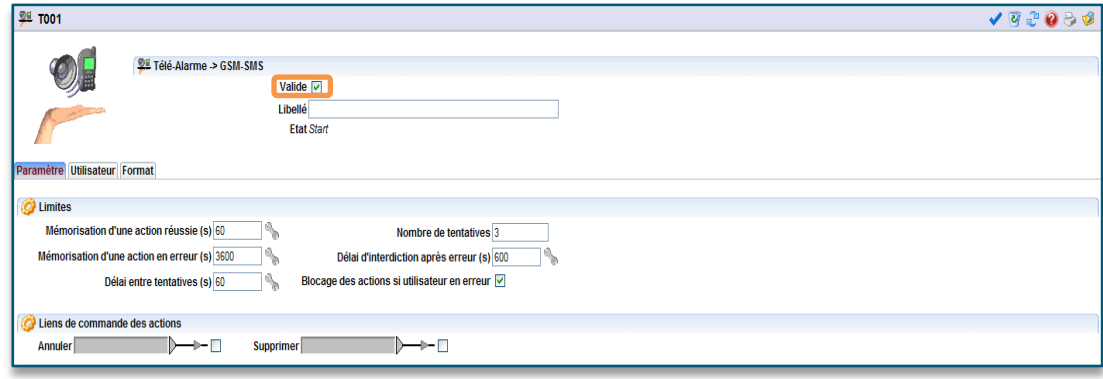

### **Etape 3 Personnaliser** le corps du message au besoin

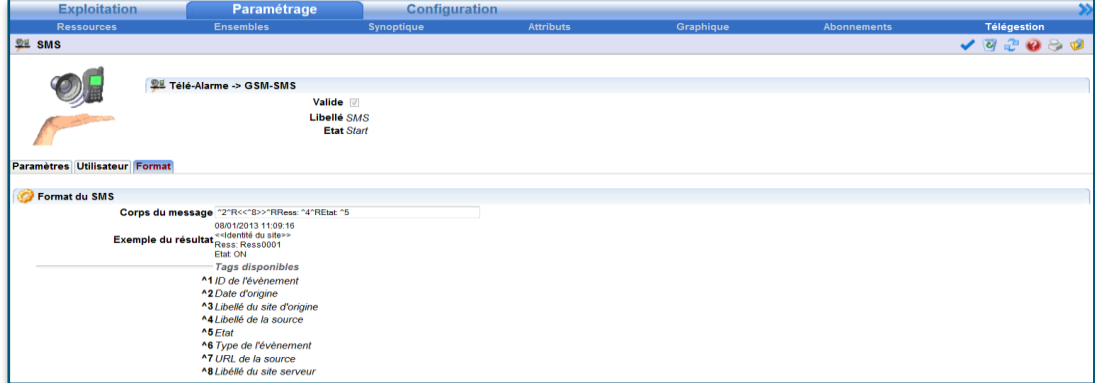

#### **^T** : Ajouter une tabulation. **^R** : Ajoute un retour à la ligne.

*Exemple : Pour que l'e@sy envoi un SMS au format suivant : JJ/MM/AAAA HH:MM:SS <<Identité du site>> Ress : Libellé de la variable Etat : Etat de la variable*

*Spécifier le corps de message suivant : ^2^R<<^8>>^RRess : ^4^REtat : ^5* 

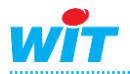

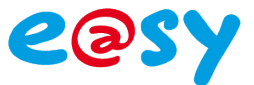

## <span id="page-4-0"></span>**Envoi en RTC**

L'**Agent de Télégestion** assure le lien entre l'Utilisateur (qui reçoit les évènements) et la connexion RTC.

#### **Etape 1** Ajouter un agent de **Télé-Alarme -> TAP** depuis le menu **Paramétrage ► Télégestion**.

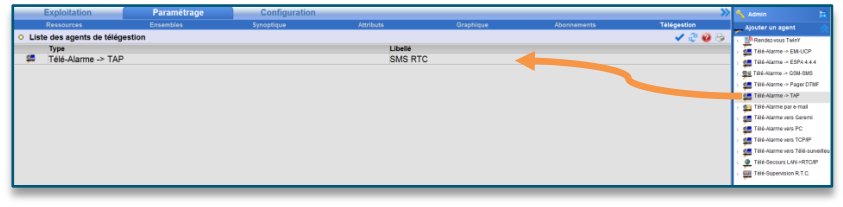

*Pour créer l'agent, glisser/déposer l'agent de la fenêtre « Ajout d'un agent » dans la fenêtre principale.*

#### **Etape 2** Configurer l'agent de télégestion en prenant soin de le **valider**.

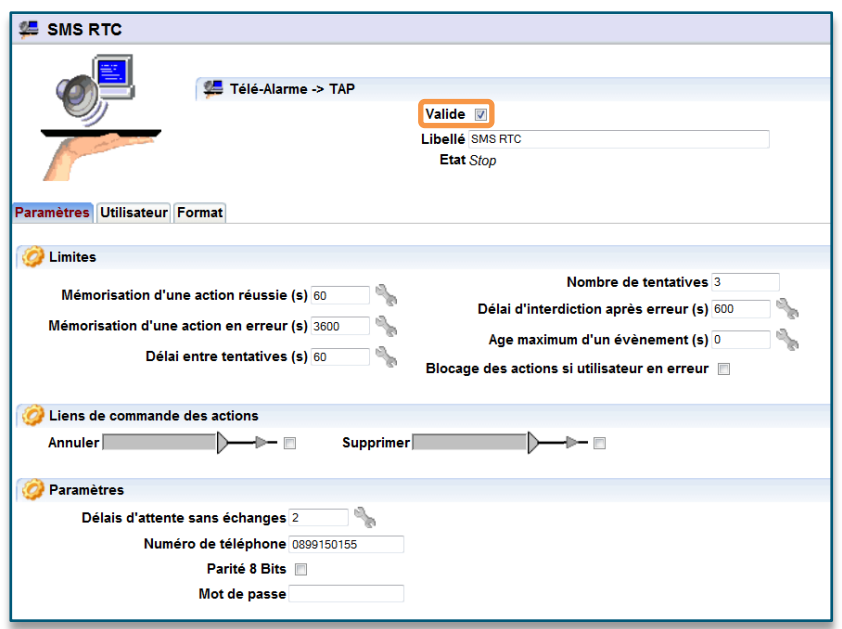

**Etape 3 Renseigner** le **numéro du serveur** de messagerie TAP puis **configurer** la communication.

Le seul serveur TAP compatible à ce jour pour l'envoie de SMS est « INFO Z SERVICE» (disponible depuis le 1er août 2013). Les paramètres sont les suivantes :

#### **Paramètres**

**Numéro de téléphone** 0899150155 **Parité 8 Bits** *Non coché* **Mot de passe** *Non renseigné*

Le mot de passe peut être utilisé pour personnaliser l'expéditeur du SMS, qui par défaut est « infoZ » ou un numéro interne au service (exemple : 36173). Pour personnaliser l'expéditeur, contacter INFO Z SERVICE afin d'obtenir un identifiant.

*Cet identifiant n'est compatible qu'avec les opérateurs récepteurs : Orange, Bouygues et Free, mais pas SFR.*

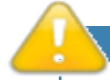

La tarification de ce service est de 1,13€<sub>HT</sub> au décroché puis 0,28€<sub>HT</sub>/min. Le nombre de SMS est limité à 3 par appel. Si plus de 3 évènements sont à transmettre en même temps, plusieurs appels seront effectués. Exemple : 7 évènements à transmettre provoqueront 3 appels.

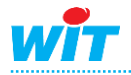

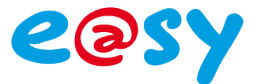

Pour plus de renseignements :

## INFO Z SERVICE Centre d'Affaires Rosny 2 92118 Rosny-Sous-Bois CEDEX Tél : 01.48.12.60.00 Email : info@infozservice.net Web : [www.infoz.fr](http://www.infoz.fr/)

### **Etape 4 Personnaliser** le corps du message au besoin

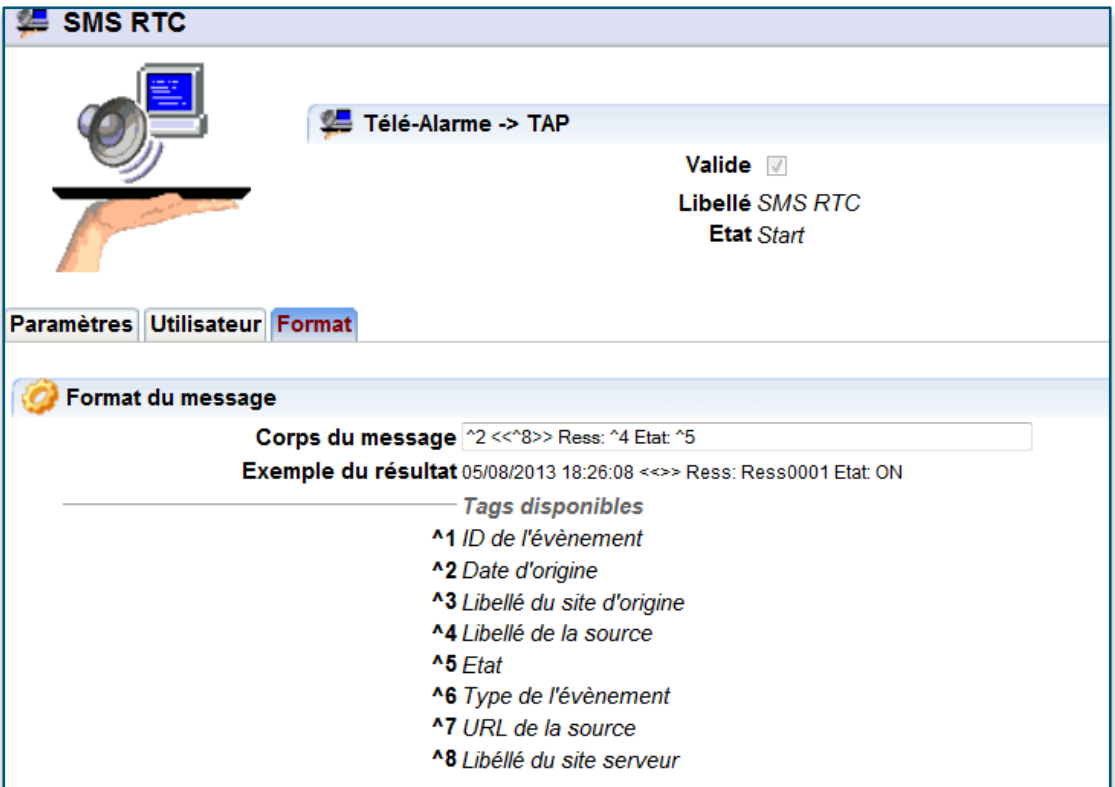

## **^T** : Ajouter une tabulation. **^R** : Ajoute un retour à la ligne.

*Exemple : Pour que l'e@sy envoi un SMS au format suivant : JJ/MM/AAAA HH:MM:SS <<Identité du site>> Ress : Libellé de la variable Etat : Etat de la variable Spécifier le corps de message suivant : ^2^R<<^8>>^RRess : ^4^REtat : ^5* 

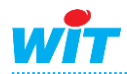

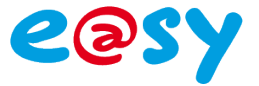

## <span id="page-6-0"></span>**Configuration de l'utilisateur**

L'**Utilisateur** définit vers quel agent les évènements sont diffusés selon un planning ou une sélection de diffusion (ID, variable de ressource).

**Etape 1 Sélectionner l'Utilisateur** vers lequel diffuser les évènements par SMS depuis le menu **Configuration ► Utilisateur**.

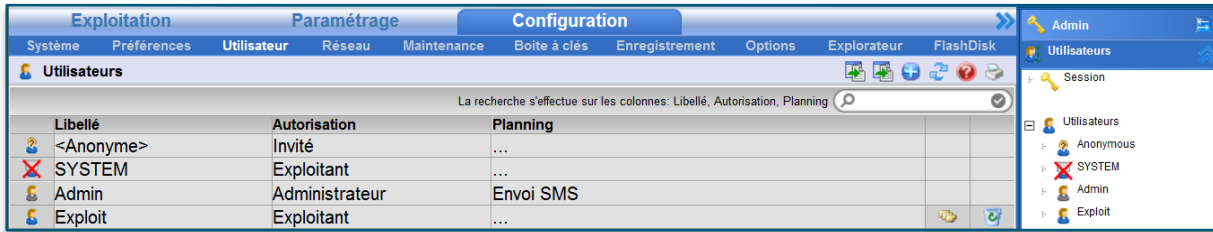

**Etape 2 Sélectionner l'Agent** précédemment créé et renseigner **le numéro de téléphone** de l'utilisateur depuis l'onglet **Diffusion**.

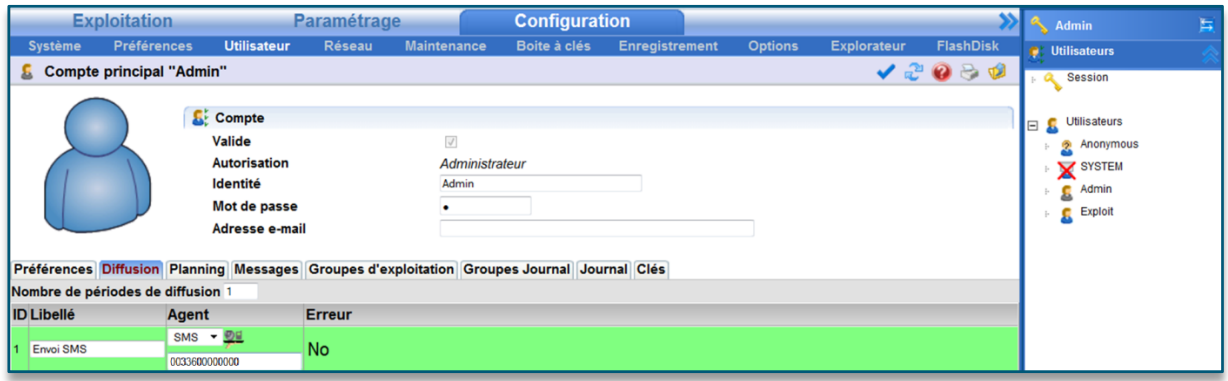

A savoir, en GSM, le premier « 0 » du numéro de téléphone doit être remplacé par « 0033 » *(exemple : 0033612345678)*.

### **Etape 3 Planifier** les périodes de diffusion par SMS depuis l'onglet **Planning**.

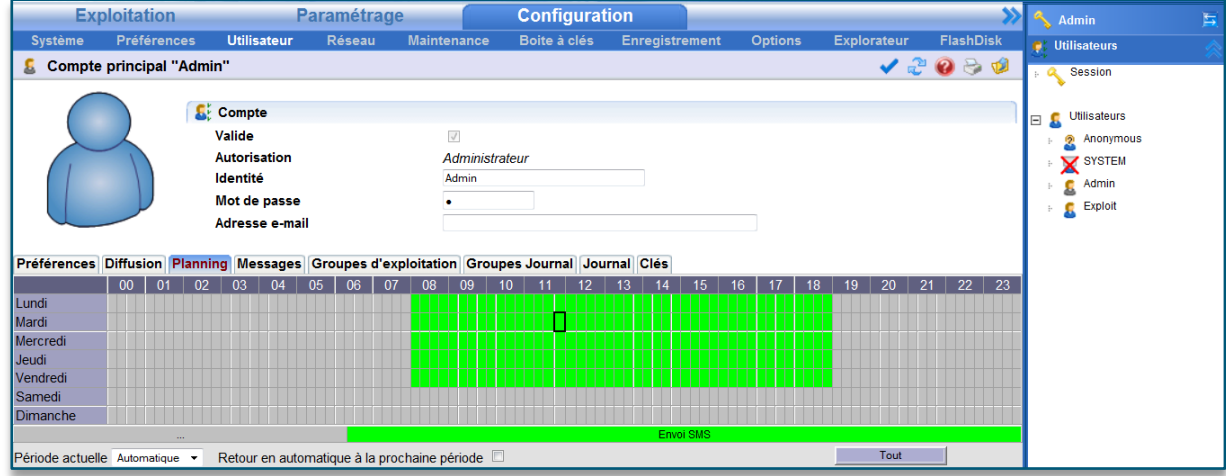

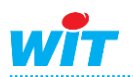

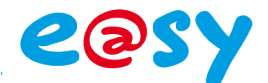

**Etape 4 Renseigner le(s) groupe(s)** de ressources à diffuser depuis l'onglet **Groupe Journal**.

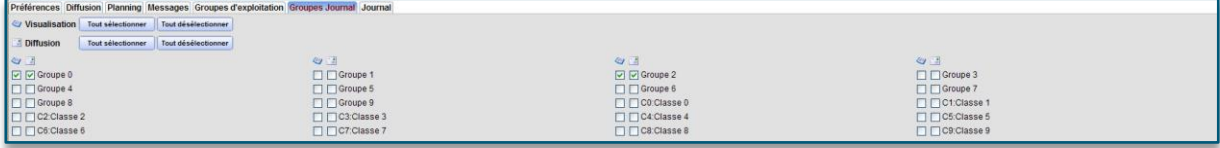

## <span id="page-7-0"></span>**Configuration des ressources**

- **Etape 1 Sélectionner une ressource** dont les évènements sont à diffuser.
- **Etape 2** Sélectionner un **type d'enregistrement dans le journal** avec diffusion. **Paramètre de la ressource ► Témoin ► Gestion des évènements**

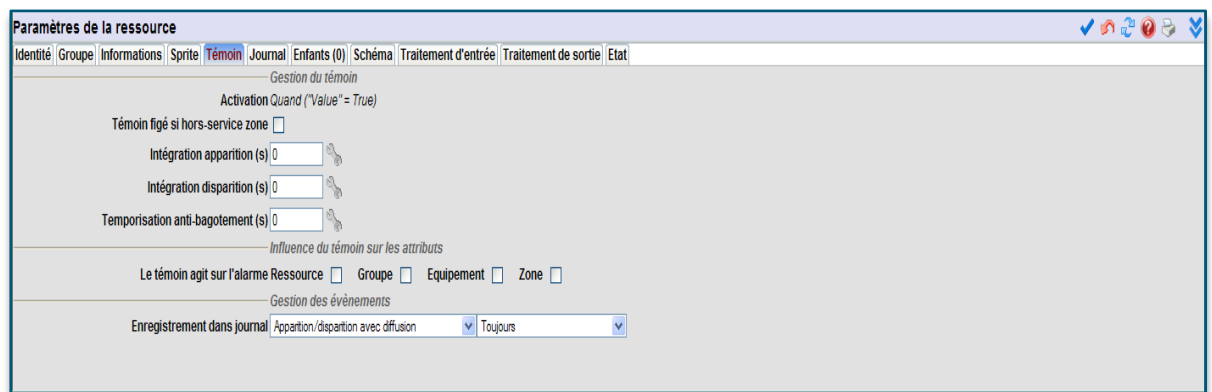

**Etape 3 Vérifier les groupes**, dans l'onglet groupe de la ressource.

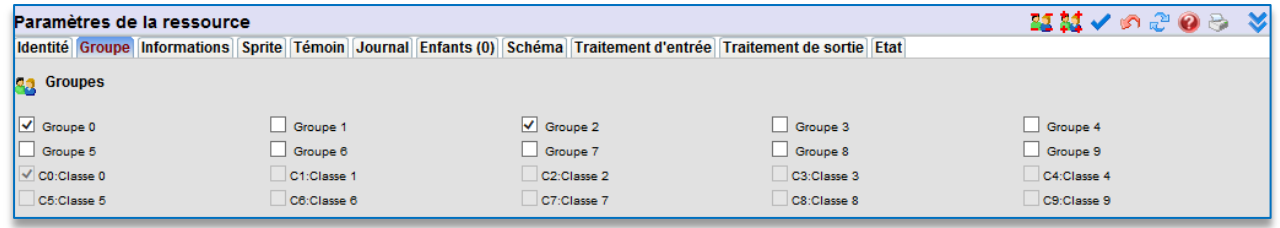

*Un des groupes sélectionné doit impérativement être un des groupes sélectionné des « groupes journal » de l'utilisateur.*

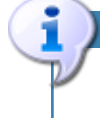

Les évènements à diffuser/diffusé apparaissent dans l'onglet Journal.

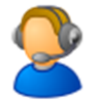

Pour toute information complémentaire, notre support technique est joignable à : [hot-line@wit.fr](mailto:hot-line@wit.fr) .

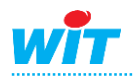